## <u> III di bilimler med et e se se se de</u> 35012362-0 使いかたガイド ~ Blu-rayドライブ ~

<mark>■注意 |</mark> 本紙に記載の手順は、操作の一例です。各ソフトウェアの使いかたは、ソフトウェアのマニュアルやヘルプをご参照ください。 (本紙3ページ「CyberLink Media Suiteについて」参照)

# 簡単な使いかた

付属のCyberLink Media Suiteを使って、以下のように操作を行います。

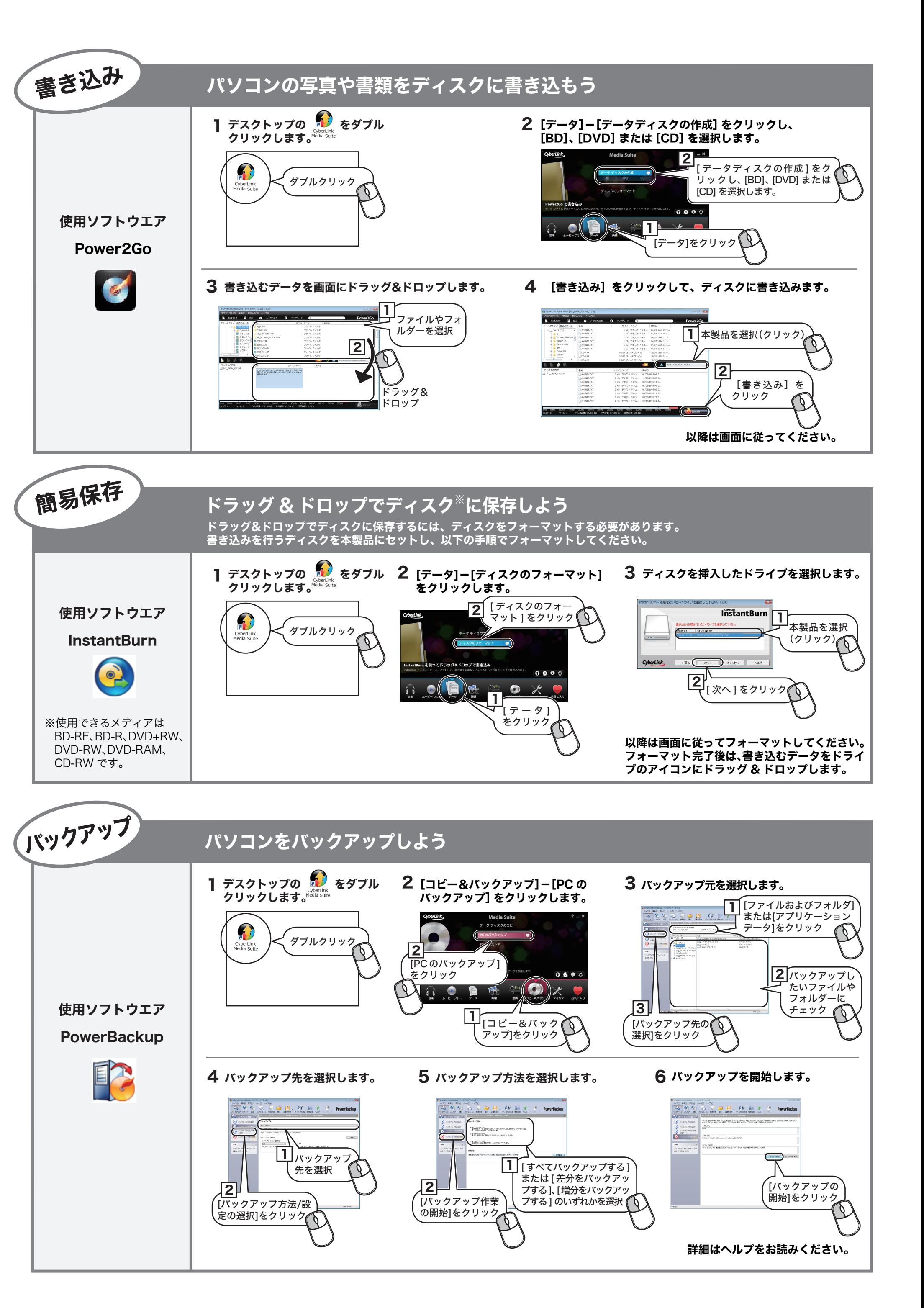

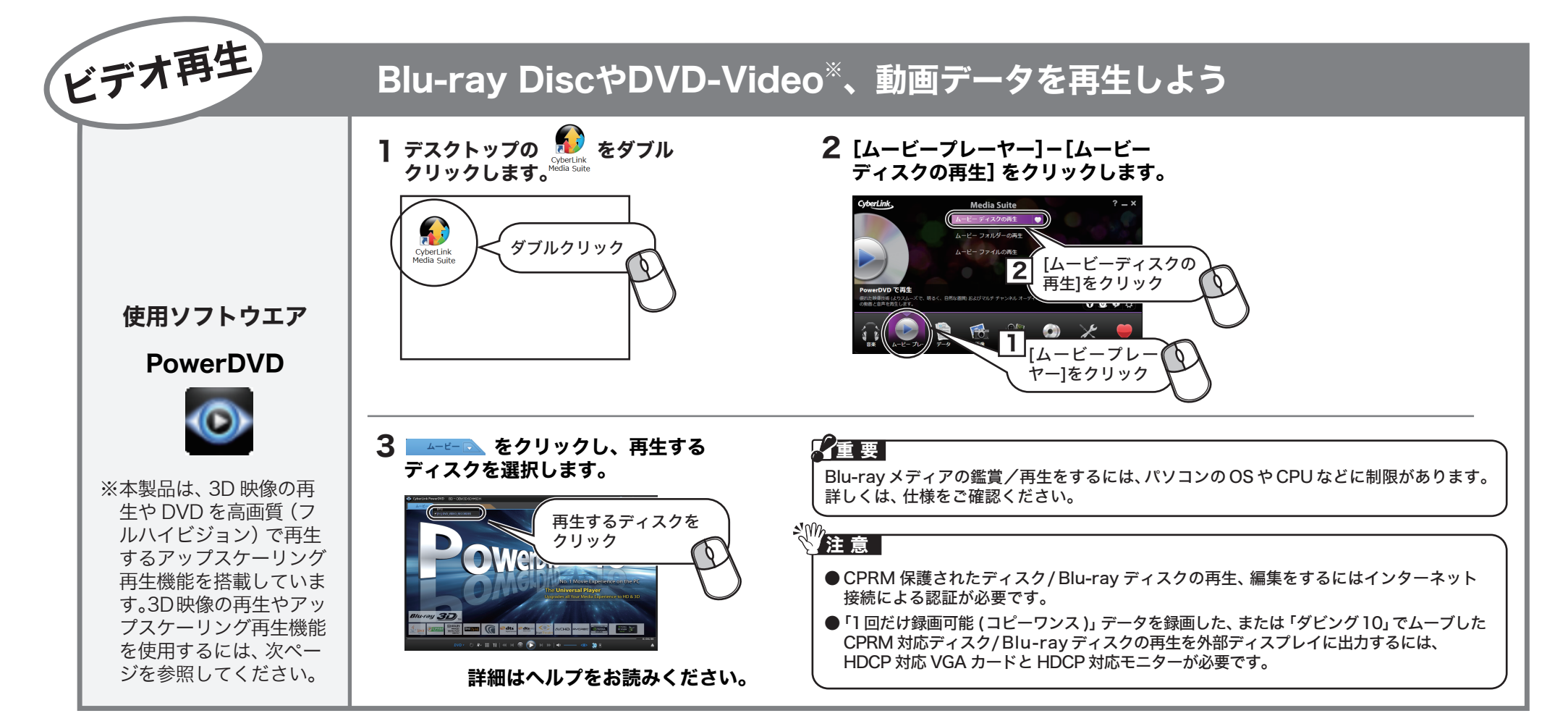

# もくじ

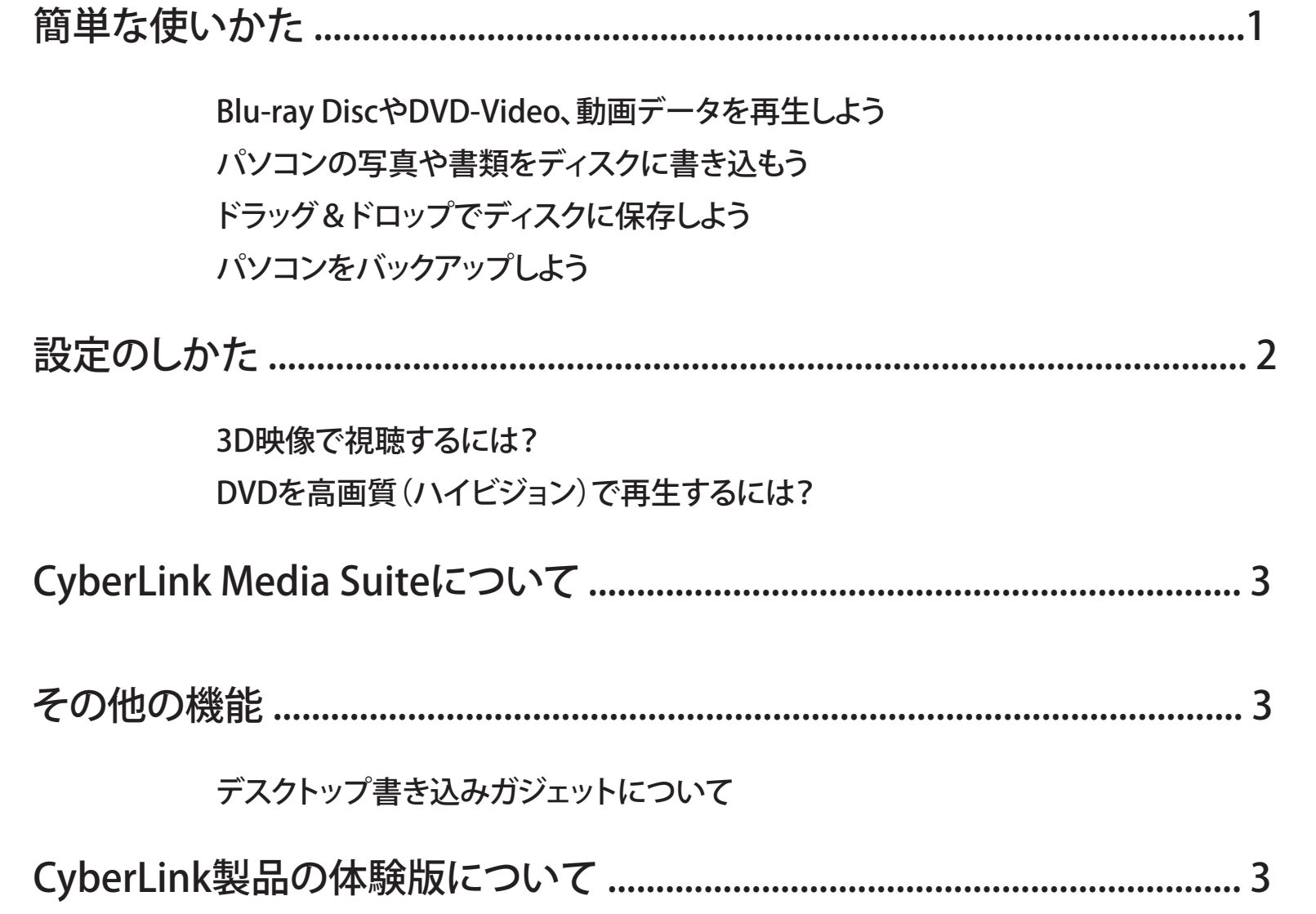

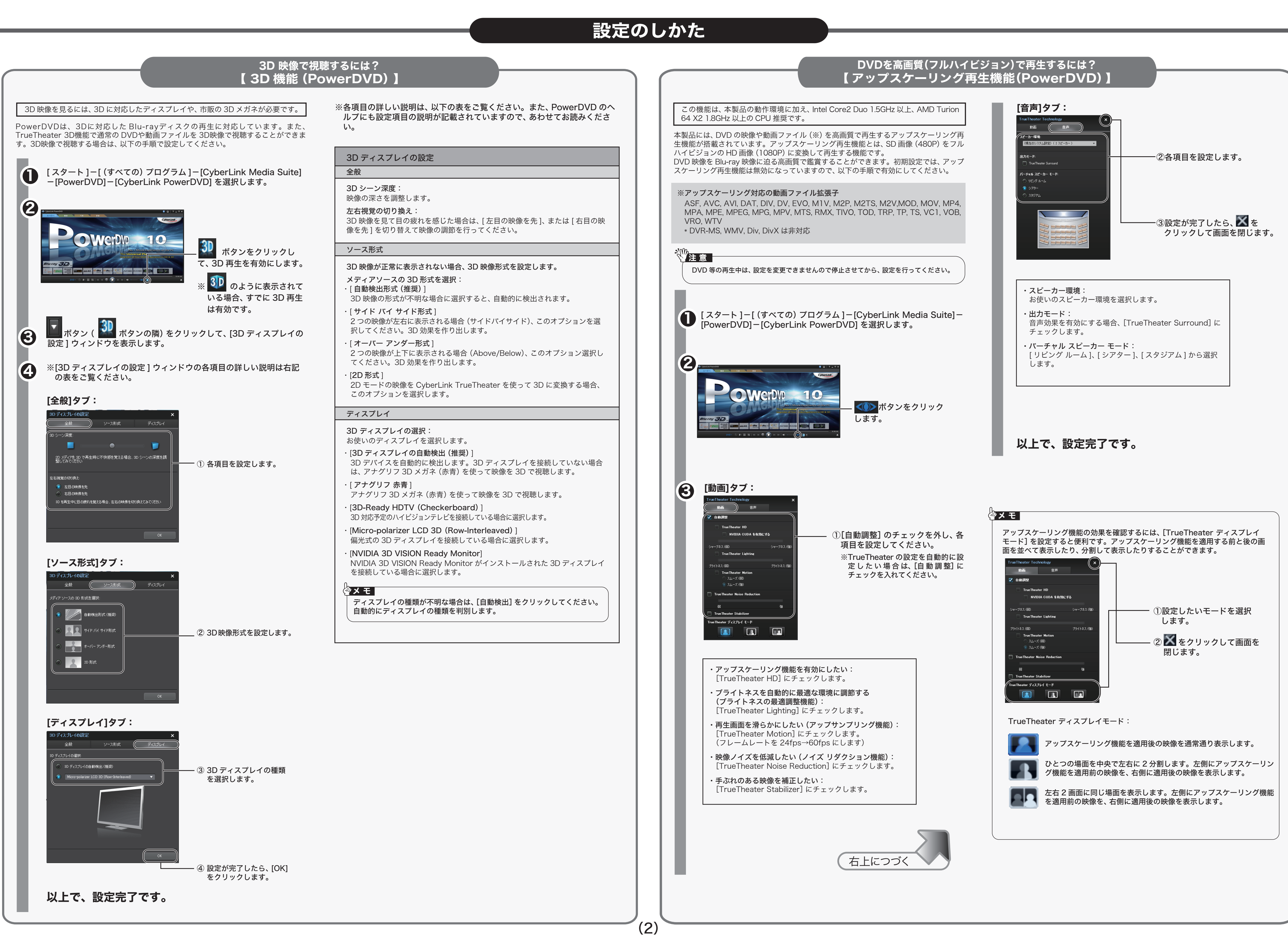

その他の機能

# CyberLink Media Suite について

(3)

# 書き込み用ドライブにパソコン内蔵のドライブが設定されています。デスクトップ書き込み

【Power2GO 】

ソフトウェアの概要 本紙では、CyberLink Media Suite に収録されたソフトウェアの概要をご案 内します。詳細は、各ソフトウェアのマニュアルやヘルプをご参照ください。 CyberLink Media Suite は、ディスクの再生、ディスクへの書き込み、映像編集など各用 途に適したソフトウェアを収録したソフトウェアパッケージです。ここでは、収録された ソフトウェアの概要を説明します。 2董 要 ∛注 意 ┃ Blu-ray メディアの鑑賞/再生をするには、パソコンの OS や CPU などに制限があります。 詳しくは、仕様をご確認ください。 ● Blu-ray 用のオーサリング (編集作成)ソフトウェアは体験版となります。 ● CPRM 保護されたディスク/ Blu-ray ディスクの再生、編集をするにはインターネッ ト接続による認証が必要です。 ● 「1回だけ録画可能 (コピーワンス)」 データを録画した、または 「ダビング10」 でムーブし 起動方法 た CPRM 対応ディスク/ Blu -ray ディスクの再生を外部ディスプレイに出力するには、 HDCP 対応 VGA カードと HDCP 対応モニターが必要です。 以下の手順で起動してください。 ∛注意┃ ●画面は、お使いの OS によって異なります。 <u>Blu-ray、DVD、CD など</u> DVD/Blu-ray יטר<sub>ו</sub>טיש,<br>ディスクの <PowerDVD> ● 初めて起動する場合など、サイバーリンク社のユーザー登録画面が表示されることが 再生 あります。そのときは、画面に従ってユーザー登録してください。 BD、DVD などを再生できます。擬似 3D 化も可能です。アップスケーリング再生に対応し ています。 <u>音楽 CD やデータディスクなど</u> 音楽CD データディスクの <Power2Go> ■ デスクトップの <mark>(\*)</mark> アイコンをダブルクリックします。 作成 データディスクや音楽 CDなどを作成できます。暗号化機能もあります。 <u>パソコンのデータを自動的にバックアップ</u> 2 <PowerBackup> データのバックアップソフトウェアです。起動ドライブの環境をバックアップすることもでき 画面右下の ◎ アイコンをク ます。バックアップするデータを DVD や CD に保存したいときにお使いください。 ようこそ その他 リックすると、起動するソフト <u>パソコンのデータをディスクに保存</u> ウェアを選択できます。 <InstantBurn> ハードディスクや USB メモリーのようにファイル単位でデータをディスクに書き込むことが  $\begin{picture}(40,40) \put(0,0){\vector(1,0){100}} \put(15,0){\vector(1,0){100}} \put(15,0){\vector(1,0){100}} \put(15,0){\vector(1,0){100}} \put(15,0){\vector(1,0){100}} \put(15,0){\vector(1,0){100}} \put(15,0){\vector(1,0){100}} \put(15,0){\vector(1,0){100}} \put(15,0){\vector(1,0){100}} \put(15,0){\vector(1,0){100}} \put(15,0){\vector(1,0){100}} \$  $\bullet$   $\times$ できるソフトウェアです。 ※画面下のアイコンからジャンルを選んでソフトウェアを起動することもできま す。 \* お気に入りのメニューは、ご自分で設定できます。詳しくは、画面右上の 。。。。。。。。。。。。<br>をクリックし、 ヘルプを参照してください。 3 起動するソフトウェアを選 択します。 デスクトップ書き込みガジェットについて ※ソフトウェアの概要は、右に  $QQQ$ ある「ソフトウェアの概要」 BB  $\bullet$ を参照してください。 デスクトップ書き込みガジェットを起動すると、データディスクの作成、音楽ディスク の作成、ディスクのコピーがデスクトップのデスクトップ書き込みガジェットアイコン から行えるようになります。デスクトップ書き込みガジェットは、[スタート]-[(すべ ての)プログラム]ー[CyberLink Media Suite]-[Power2Go]-[デスクトップ書き ソフトウェアが起動します。以降は、ソフトウェアのヘルプやマ 込みガジェット]の順に選択すると起動します。詳しくは、Power2Goのヘルプを参照 ニュアルを参照して操作を行ってください。 してください。 ソフトウェアのヘルプやマニュアルの表示方法は、下の「使いかた (マニュアルやヘルプの表示方法)」を参照してください。 データディスク作成用のアイコンです。ここにデータをドラッグ & ドロップ BO し、アイコン右下の 2をクリックすると、データディスクを作成できます。 以上で、完了です。 CyberLink 音楽ディスク作成用のアイコンです。ここに音楽データをドラッグ & ドロッ ース。<br>プし、アイコン右下の<mark>め</mark> をクリックすると、音楽ディスクを作成できます。 使いかた(マニュアルやヘルプの表示方法) CyberLink 画面の [ ? ] または [ ヘルプ ] をクリックするか、[ スタート ] ー [(すべての)プログラム ] 60 -[CyberLink Media Suite]-[(ソフトウェア名)] にあるヘルプやマニュアルを参照して ディスクコピー用のアイコンです。アイコン右下の めをクリックすると、ディ ください。 スクのコピーを作成できます。 ■ソフトウェアの画面から表示させる場合 画面の[?]または[ヘルプ]をクリックします。 **2022/2010 RRID BELOW COURSES OF PUSH-P OF A POWER 2GO PUSH-P OF A POWER 2GO PUSH-P OF A POWER 2GO PUSH-P OF A POWER 2GO PUSH-P OF A POWER 2GO PUSH-P OF A POWER 2GO PUSH-P OF A POWER 2GO PUSH-P OF A POWER 2GO PUSH-P OF A P**  $\sqcap$ [ヘルプ]をクリックする ※ をクリックするとパソコン内蔵ドライブのトレイが出てくるときは? と、ヘルプが表示されます。 ガジェットアイコンを右クリックして、ドライブを変更してください。 ※画面は Power2Go の場合の例です。 ■[ スタート ] メニューから表示させる場合 [スタート]ー[(すべての)プログラム]-[CyberLink Media Suite]-[(ソフトウェ ア名)] にあるヘルプやマニュアルを選択します。

紙のマニュアル 「らくらく!セットアップシート」 に記載 されている株式会社バッファローサポートセンターへ お問合せください。

1.紙のマニュアル 「らくらく!セットアップシート」 表面 Step.2 -手順 1の方法で DVD をセットし てください。

# CyberLink製品の体験版について

※ ソフトウェアのユーザー登録は必ず行ってください。

## CyberLink Media Suite のご質問、お問い合わせ先

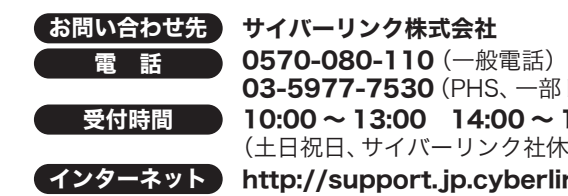

受付時間 10:00 ~ 13:00 14:00 ~ 17:00 インターネット http://support.jp.cyberlink.com 03-5977-7530(PHS、一部 IP 電話など) (土日祝日、サイバーリンク社休業日を除く)

## ドライブ本体、TurboUSB のご質問、お問い合わせ先

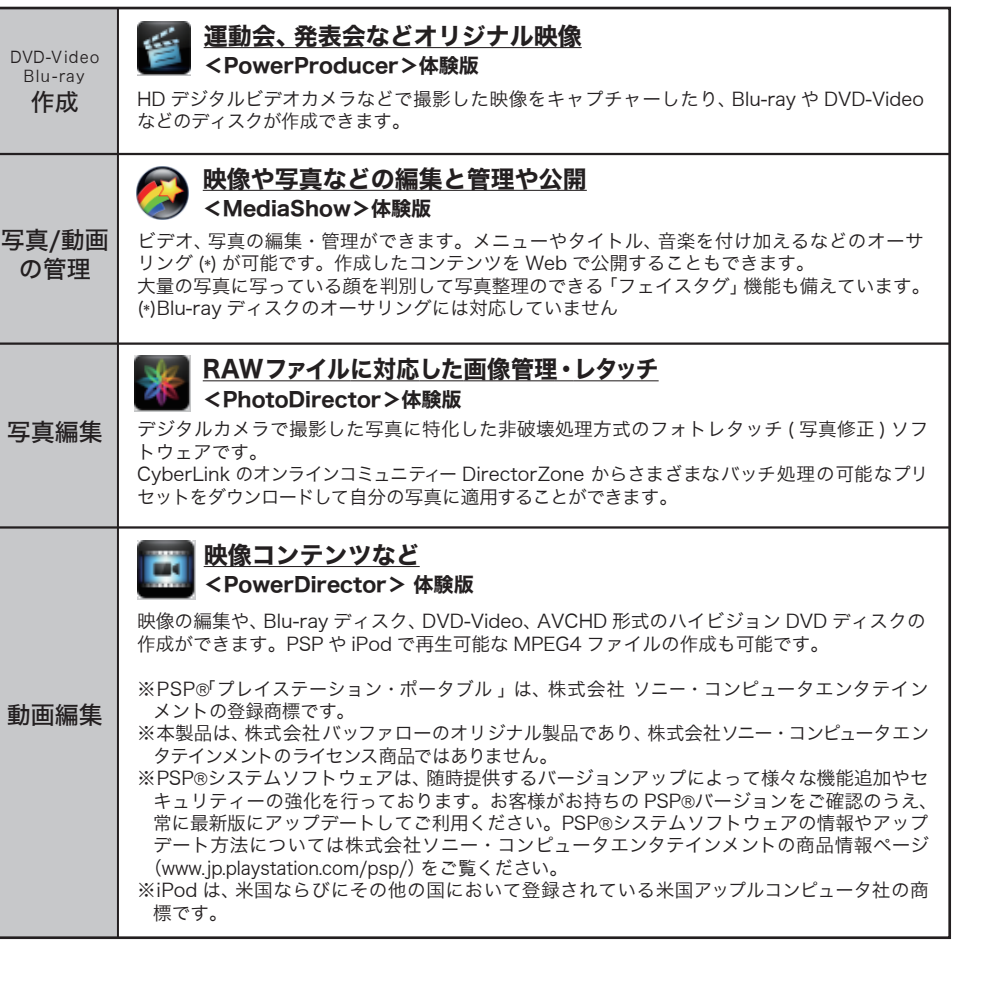

## ■ソフトウェアの購入について

2. 「ドライブナビゲーター」の画面が表示されたら、[マニュアルを読む]ボタンをクリックします。 3. [CyberLink 製品の体験版(30日間)のインストール]-[閲覧する]の順にクリックしてください。

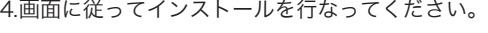

本ソフトウェアはすべての機能を 30 日だけお使いいただける体験版です。 本ソフトウェア上から、製品版を特別価格でご購入いただけるページに進むことができます。

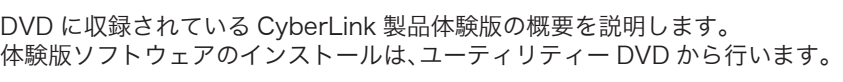

体験版ソフトウェア起動時に、下のような画面が表示されます。 [今すぐ購入]ボタンをクリックして、購入のページに行くことができます。

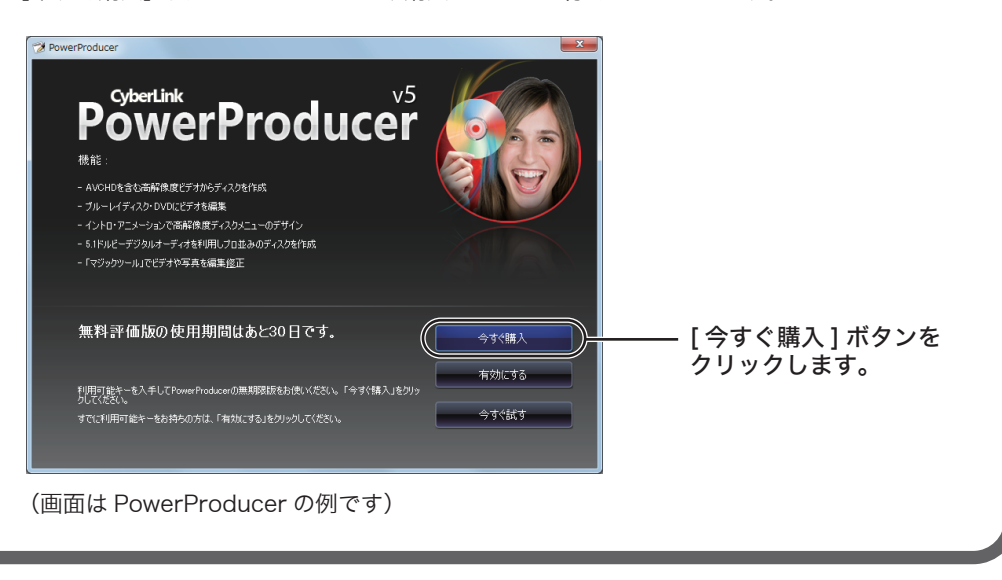